# **State Theta Galleries – Zoom orientation / resources.**

## **Our Zoom Meeting ID: You will be sent the ID by State Theta Galleries.**

To join our meeting, click the meeting ID you have been sent **OR** open up zoom on your device, click on the join meeting button and type in the meeting ID.

### **You should be familiar with these features before joining the online group**

Along the **bottom** of the Zoom screen for

- Start/stop video (your camera)
- mute/unmute your mic (stay muted until you are called on in the Q&C or discussion)

### At the **top right corner** of the Zoom screen

• Icons that allow choice of speaker view (whoever is talking) or gallery view (a screen of all of us on Zoom). The speaker view works best for listening to one who is talking.

## At the **bottom right corner**

• a button to leave the meeting

# **ZOOM IN DETAIL**

# **How to register for a free Zoom account**

Registering for a Zoom account is optional; you can participate in events without an account. If you wish to register for a free account, you can do so at: [https://zoom.us/signup.](https://zoom.us/signup) When registering or joining an event, type in your name so we can identify you and call on you by name if you raise your hand to ask a question or make a comment during the event! Feel free to use a pseudonym if you prefer.

If you already have a Zoom account, please make sure you are using the latest version.

To see if you are prepared for the event, try joining this test meeting: <https://zoom.us/test>

### **How to join the Event**

You can join the Zoom platform through your computer or by downloading the Zoom App on a smaller device.

**To join from a computing device,** click on the Custom Zoom link for the event. Then click on the green button that says "Join Audio Conference by Computer."

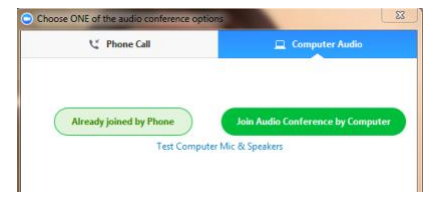

# **State Theta Galleries – Zoom orientation / resources.**

### **Additional help with Zoom**

**How do I join a meeting?**

Watch this [one-minute video](https://www.youtube.com/embed/vFhAEoCF7jg?rel=0&autoplay=1&cc_load_policy=1) explanation.

### **How do I turn my video on or off?**

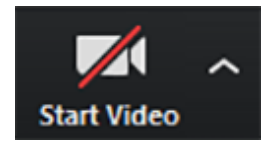

Click the Video icon in the bottom left hand corner of the Zoom screen. If you turn your video off, you will still be able to hear the audio portion of the event but the other participants won't be able to see you. To become visible onscreen again, click the icon again to turn on your camera.

### **How do I raise my hand?**

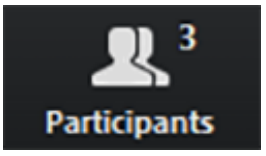

Click on the "Participant" icon in the center bottom of your screen if you are on a desktop computer. A box will open with the option "Raise Hand." Click on the Raise Hand button and wait for the teacher or the host to call your name and unmute your microphone.

#### **How do I change my view of the speaker?**

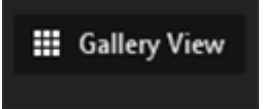

Click on the icon in the upper right hand corner of the Zoom screen to toggle between Speaker View and Gallery View. Speaker view allows you to see the person that is speaking as a larger image and rotates with whoever has the floor. Gallery View allows you to see one large view with up to 25 smaller screens of your fellow participants.

### **My video or camera isn't working**

Troubleshoot your video issue using [Zoom's video camera help guide.](https://support.zoom.us/hc/en-us/articles/202952568-My-Video-Camera-Isn-t-Working)

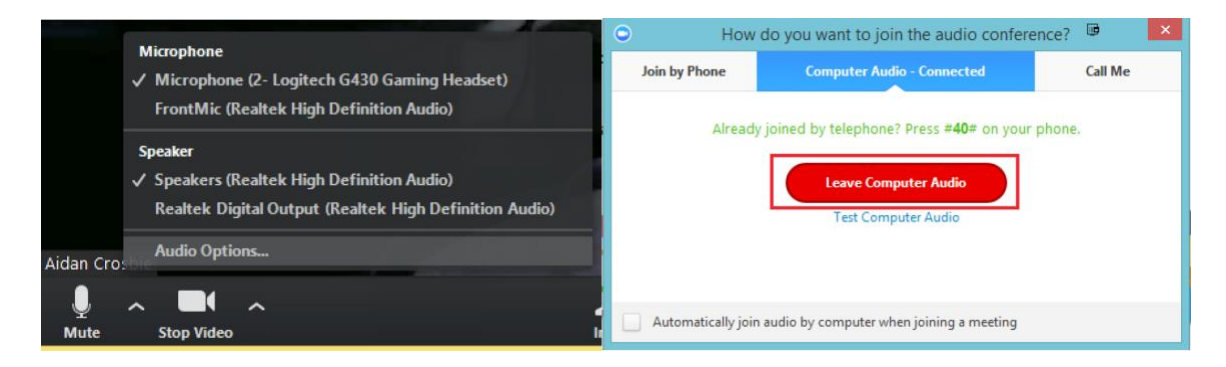

### **How can I contact Zoom's Customer Support?**

Go to the [Zoom Help Center](https://support.zoom.us/hc/en-us) for helpful instructions, videos, tutorials, and personal assistance.

Thank you to [Tamalpa-UK](http://www.tamalpa-uk.org) for creating the content for this document.